# **TeSys™** T LTMR Modbus

# Contrôleur de gestion de moteur **Guide de démarrage rapide**

**1639572FR-01 04/2024**

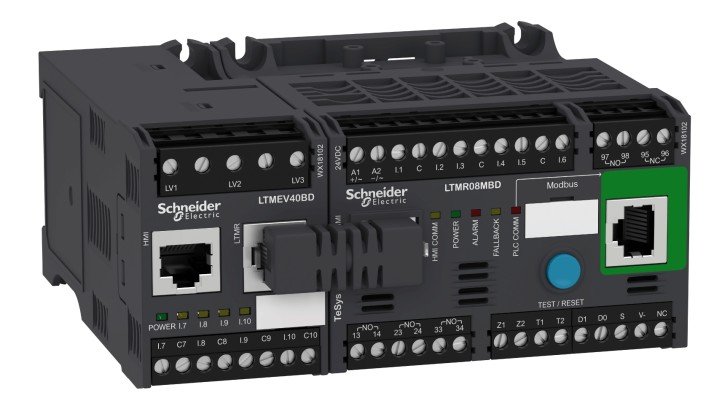

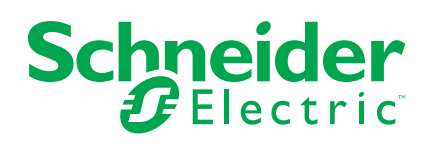

## **Mentions légales**

Les informations fournies dans ce document contiennent des descriptions générales, des caractéristiques techniques et/ou des recommandations concernant des produits/solutions.

Ce document n'est pas destiné à remplacer une étude détaillée ou un plan de développement ou de représentation opérationnel et propre au site. Il ne doit pas être utilisé pour déterminer l'adéquation ou la fiabilité des produits/solutions pour des applications utilisateur spécifiques. Il incombe à chaque utilisateur individuel d'effectuer, ou de faire effectuer par un professionnel de son choix (intégrateur, spécificateur ou équivalent), l'analyse de risques exhaustive appropriée ainsi que l'évaluation et les tests des produits/solutions par rapport à l'application ou l'utilisation particulière envisagée.

La marque Schneider Electric et toutes les marques de commerce de Schneider Electric SE et de ses filiales mentionnées dans ce document sont la propriété de Schneider Electric SE ou de ses filiales. Toutes les autres marques peuvent être des marques de commerce de leurs propriétaires respectifs.

Ce document et son contenu sont protégés par les lois sur la propriété intellectuelle applicables et sont fournis à titre d'information uniquement. Aucune partie de ce document ne peut être reproduite ou transmise sous quelque forme ou par quelque moyen que ce soit (électronique, mécanique, photocopie, enregistrement ou autre), à quelque fin que ce soit, sans l'autorisation écrite préalable de Schneider Electric.

Schneider Electric n'accorde aucun droit ni aucune licence d'utilisation commerciale de ce document ou de son contenu, sauf dans le cadre d'une licence non exclusive et personnelle, pour le consulter tel quel.

Schneider Electric se réserve le droit d'apporter à tout moment des modifications ou des mises à jour relatives au contenu de ce document ou à son format, sans préavis.

**Dans la mesure permise par la loi applicable, Schneider Electric et ses filiales déclinent toute responsabilité en cas d'erreurs ou d'omissions dans le contenu informatif du présent document ou pour toute conséquence résultant de l'utilisation des informations qu'il contient.**

Ce document peut contenir des termes standardisés du secteur qui peuvent être jugés inappropriés par nos clients.

## **Table des matières**

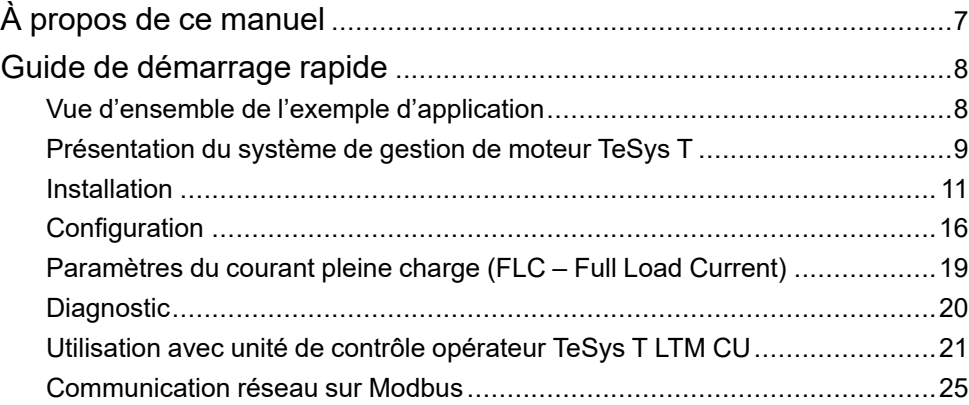

## **Consignes de sécurité**

Lisez attentivement ces instructions et examinez l'équipement pour vous familiariser avec lui avant de tenter de l'installer, de l'utiliser, de le réparer ou d'en assurer la maintenance. Les messages spéciaux suivants peuvent apparaître dans le présent guide ou sur l'appareil pour avertir l'utilisateur de dangers potentiels ou pour attirer l'attention sur des informations qui clarifient ou simplifient une procédure.

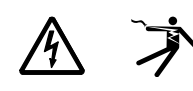

L'ajout d'un de ces symboles à une étiquette de sécurité « Danger » ou « Avertissement » indique qu'il existe un danger électrique qui entraînera des blessures si les instructions ne sont pas respectées.

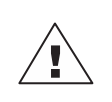

Ce symbole est le symbole d'alerte de sécurité. Il sert à vous avertir d'un danger de blessures corporelles. Respectez scrupuleusement les consignes de sécurité associées à ce symbole pour éviter de vous blesser ou de mettre votre vie en danger.

#### $\mathbf{A}$ **A DANGER**

**DANGER** indique un danger immédiat qui, s'il n'est pas évité, **entraînera** la mort ou des blessures graves.

## **AAVERTISSEMENT**

**AVERTISSEMENT** indique un danger potentiel qui, s'il n'est pas évité, **pourrait entraîner** la mort ou des blessures graves.

## **ATTENTION**

**ATTENTION** indique un danger potentiel qui, s'il n'est pas évité, **pourrait entraîner** des blessures légères ou de gravité moyenne.

#### *AVIS*

*AVIS* concerne des questions non liées à des blessures corporelles.

**NOTE:** Fournit des renseignements complémentaires pour clarifier ou simplifier une procédure.

## **Remarque importante**

L'installation, l'utilisation, la réparation et la maintenance des équipements électriques doivent être assurées par du personnel qualifié uniquement. Schneider Electric décline toute responsabilité quant aux conséquences de l'utilisation de ce matériel.

Une personne qualifiée est une personne disposant de compétences et de connaissances dans le domaine de la construction, de l'installation et du fonctionnement des équipements électriques, et ayant suivi une formation en sécurité leur permettant d'identifier et d'éviter les risques encourus.

L'équipement électrique doit être transporté, entreposé, installé et utilisé uniquement dans l'environnement pour lequel il a été conçu.

## **Avis relatif à la proposition 65**

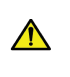

**AVERTISSEMENT:**Ce produit peut vous exposer à des agents chimiques, y compris du plomb et des composés à base de plomb, identifiés par l'État de Californie comme pouvant causer le cancer et des malformations congénitales ou autres troubles de l'appareil reproducteur. Pour plus d'informations, consultez le site [www.P65Warnings.ca.gov](http://www.p65warnings.ca.gov/).

## <span id="page-6-0"></span>**À propos de ce manuel**

## **Objectif du document**

Ce guide de démarrage rapide utilise un exemple d'application pour décrire les différentes étapes afin d'installer rapidement, de configurer et d'utiliser le TeSys® T.

Ce document ne se substitue pas aux documents suivants :

- Manuel de l'utilisateur du contrôleur de gestion de moteur TeSys T LTM R Modbus
- Notice de montage : TeSys T LTM R
- Notice de montage : TeSys T LTM E

## **Remarque sur la validité**

Schneider Electric décline toute responsabilité pour les erreurs susceptibles de figurer dans ce document. Si vous avez des suggestions d'amélioration ou de modification ou si vous avez détecté des erreurs dans cette publication, veuillez nous en informer.

Aucune partie de ce document ne peut être reproduite sous quelque forme ou par quelque moyen que ce soit, électronique, mécanique ou photocopie, sans l'autorisation préalable de Schneider Electric.

Les données et les illustrations fournies dans cette documentation ne sont pas contractuelles. Nous nous réservons le droit de modifier nos produits en accord avec notre politique de développement de produit continue. Les informations du présent document peuvent être modifiées sans préavis et elles ne peuvent être considérées comme un engagement de la part de Schneider Electric.

#### **Documents connexes à consulter**

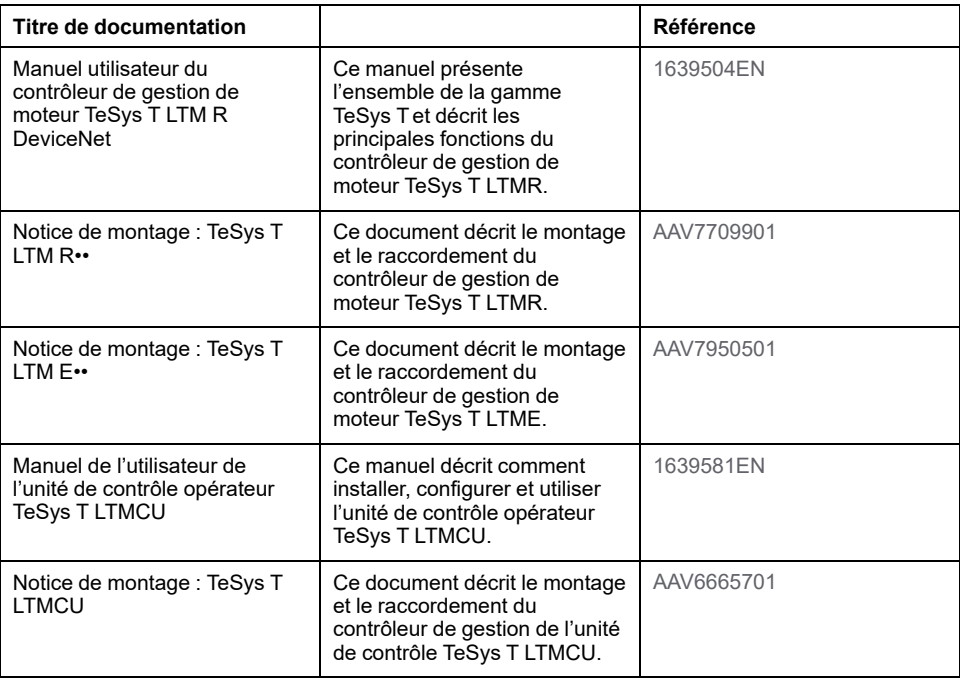

Vous pouvez télécharger ces publications et d'autres informations techniques depuis notre site web : [www.se.com/ww/en/download/](https://www.se.com/ww/en/download/).

## <span id="page-7-0"></span>**Guide de démarrage rapide**

## <span id="page-7-1"></span>**Vue d'ensemble de l'exemple d'application**

#### **Introduction**

Le guide de démarrage rapide illustre chaque étape du processus d'installation, de configuration et d'utilisation du TeSys T à l'aide d'un exemple d'application.

L'exemple d'application utilise le contrôleur LTM R pour protéger et contrôler un moteur et sa charge d'entraînement, à savoir une pompe dans le cas d'espèce.

Cet exemple d'application a pour objectif de :

- vous montrer comment configurer le contrôleur LTM R en quelques étapes
- fournir un exemple que vous pouvez modifier pour développer votre propre configuration
- servir de point de départ au développement de configurations plus complexes, en ajoutant des fonctionnalités supplémentaires, comme le contrôle réseau ou une IHM

#### **Fonctions exécutées**

Lorsque le contrôleur LTM R est configuré pour protéger et contrôler le moteur et la pompe. il exécute les fonctions suivantes :

- protection contre les surcharges thermiques ;
- protection du capteur de température du moteur ;
- protection de la tension/contre les sous-tensions ;
- protection externe du déclenchement par courant à la terre ;
- configuration système initiale pendant la mise en service à l'aide d'un PC et du logiciel PowerSuite.

### **Conditions de fonctionnement**

Les conditions de fonctionnement de l'exemple d'application sont les suivantes :

- puissance du moteur : 4 kW
- tension composée : 400 V CA
- courant : 9 A
- tension du circuit de commande : 230 VCA
- commande 3 fils
- classe de déclenchement du moteur : 10
- bouton de démarrage
- bouton d'arrêt
- bouton de réarmement situé sur la porte du boîtier
- voyant de déclenchement
- voyant d'alarme
- démarreur à un sens de marche, fonctionnant à la tension maximale (démarrage direct)
- Tension de 24 VCC à l'intérieur du centre de commande du moteur ou du poste de commande pour une utilisation future avec les entrées du module d'extension LTM E

#### **Conditions du réseau**

Les conditions réseau de l'exemple sont les suivantes :

- protocole : Modbus
- adresse : 4
- vitesse en bauds : 19 200
- parité : paire

#### **Composants utilisés**

L'exemple d'application utilise les composants suivants :

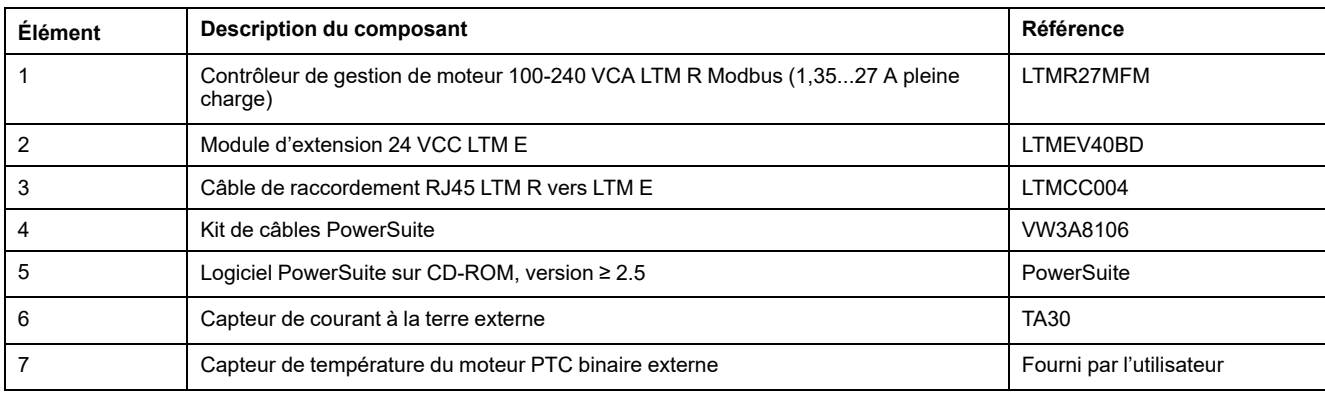

## <span id="page-8-0"></span>**Présentation du système de gestion de moteur TeSys T**

#### **Vue système**

Le système de gestion de moteur TeSys T offre des fonctions de protection, de contrôle et de surveillance pour les moteurs à induction monophasés et triphasés.

Le système propose également des fonctions de diagnostic et de statistiques, ainsi que des déclenchements et des alarmes configurables afin de mieux anticiper la maintenance des composants. Enfin, il fournit des données permettant d'améliorer en permanence le système dans son ensemble.

Les 2 principaux composants matériels du système sont :

- Le contrôleur LTM R
- Le module d'extension LTM E

#### **Présentation du système**

Les tableaux suivants décrivent les principaux composants du système de gestion de moteur TeSys T.

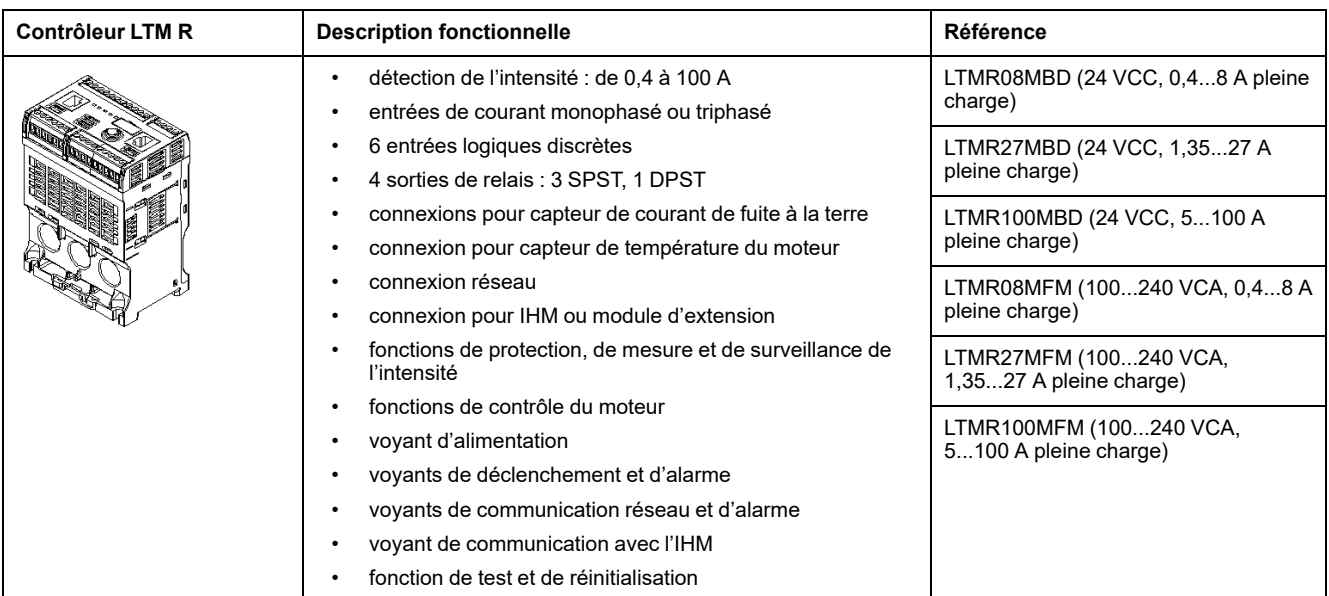

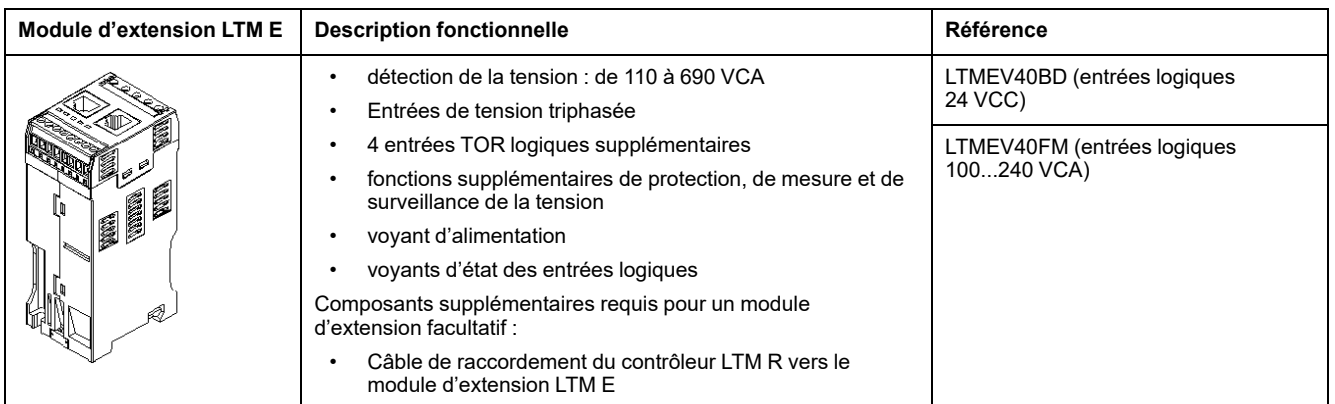

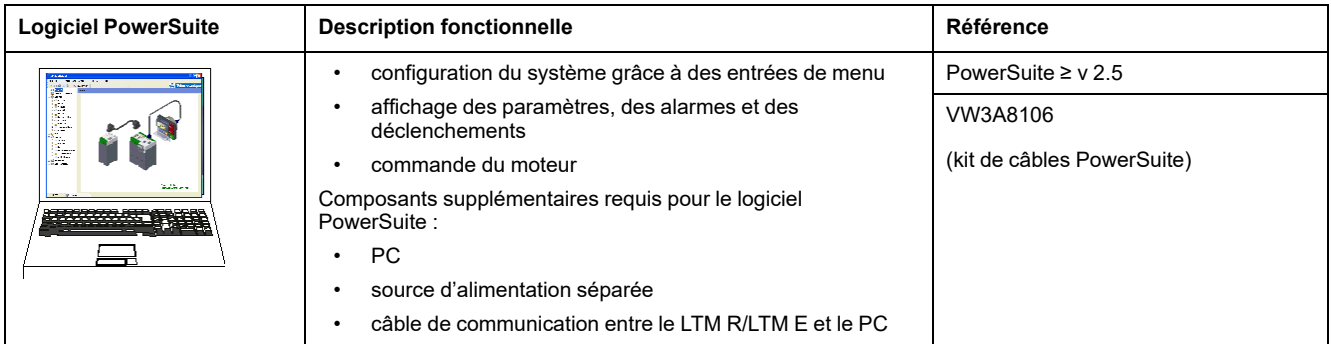

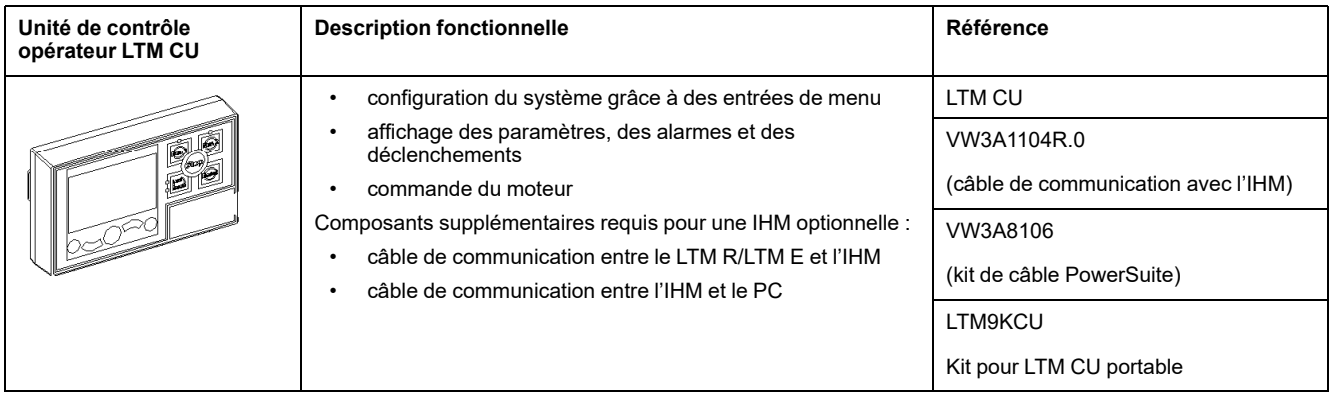

## **Description du LTM R et du LTM E**

Les schémas suivants présentent les fonctions du contrôleur LTM R et du module d'extension LTM E :

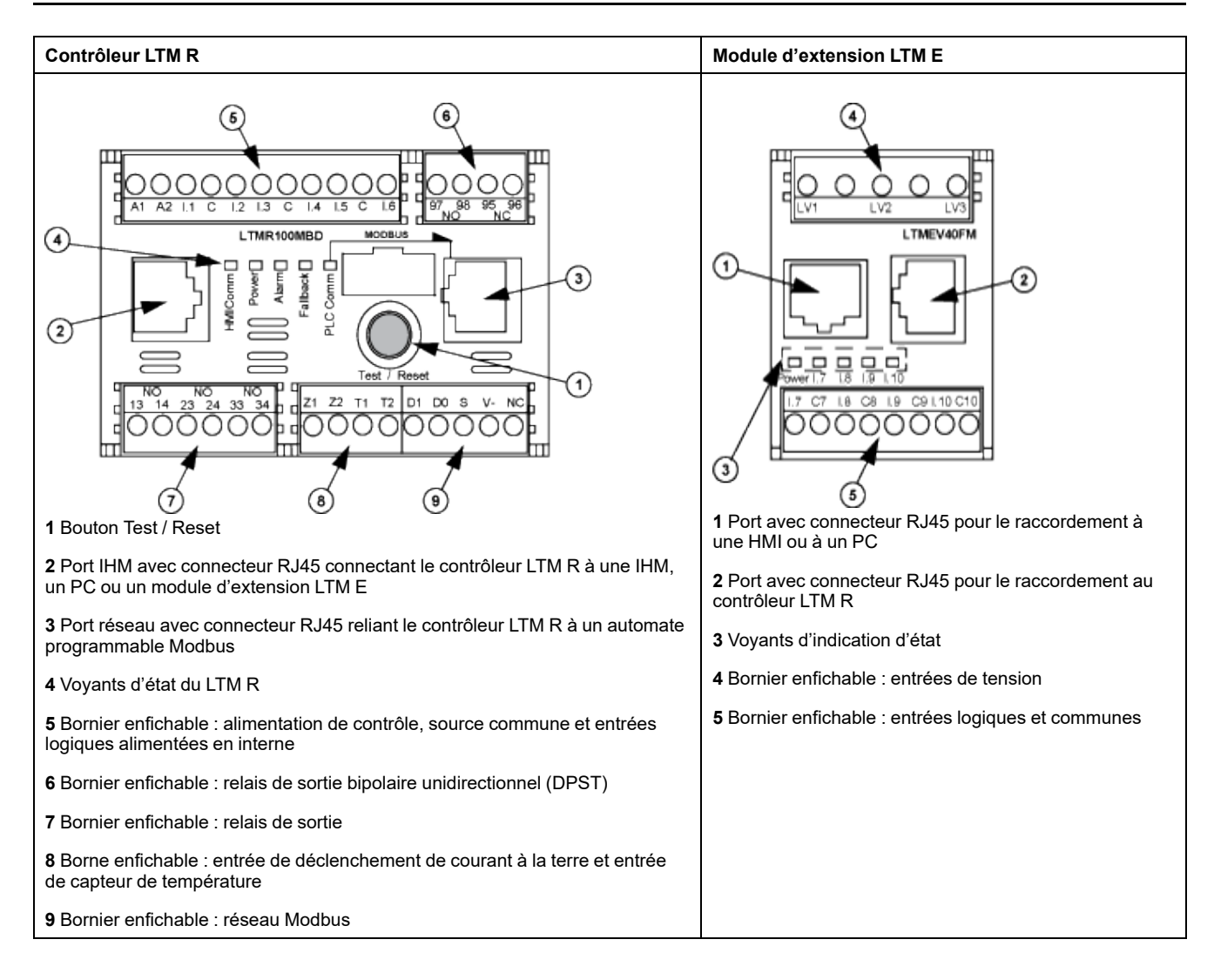

## <span id="page-10-0"></span>**Installation**

## **Présentation**

La procédure suivante décrit comment installer et configurer physiquement le système TeSys T selon les conditions de fonctionnement de l'exemple d'application. La procédure est identique pour les autres configurations.

La procédure d'installation est présentée dans sa totalité dans les notices de montage fournies avec le contrôleur LTM R et le module d'extension LTM E. Elle est également détaillée dans le chapitre « Installation » du guide utilisateur.

### **DANGER**

#### **RISQUE DE CHOC ÉLECTRIQUE, D'EXPLOSION OU D'ARC ÉLECTRIQUE**

Mettez l'équipement hors tension avant toute opération.

Portez un équipement de protection individuelle (EPI) adapté et respectez les consignes de sécurité électrique courantes.

**Le non-respect de ces instructions provoquera la mort ou des blessures graves.**

Les schémas suivants présentent les dimensions du contrôleur LTM R et du module d'extension LTM E :

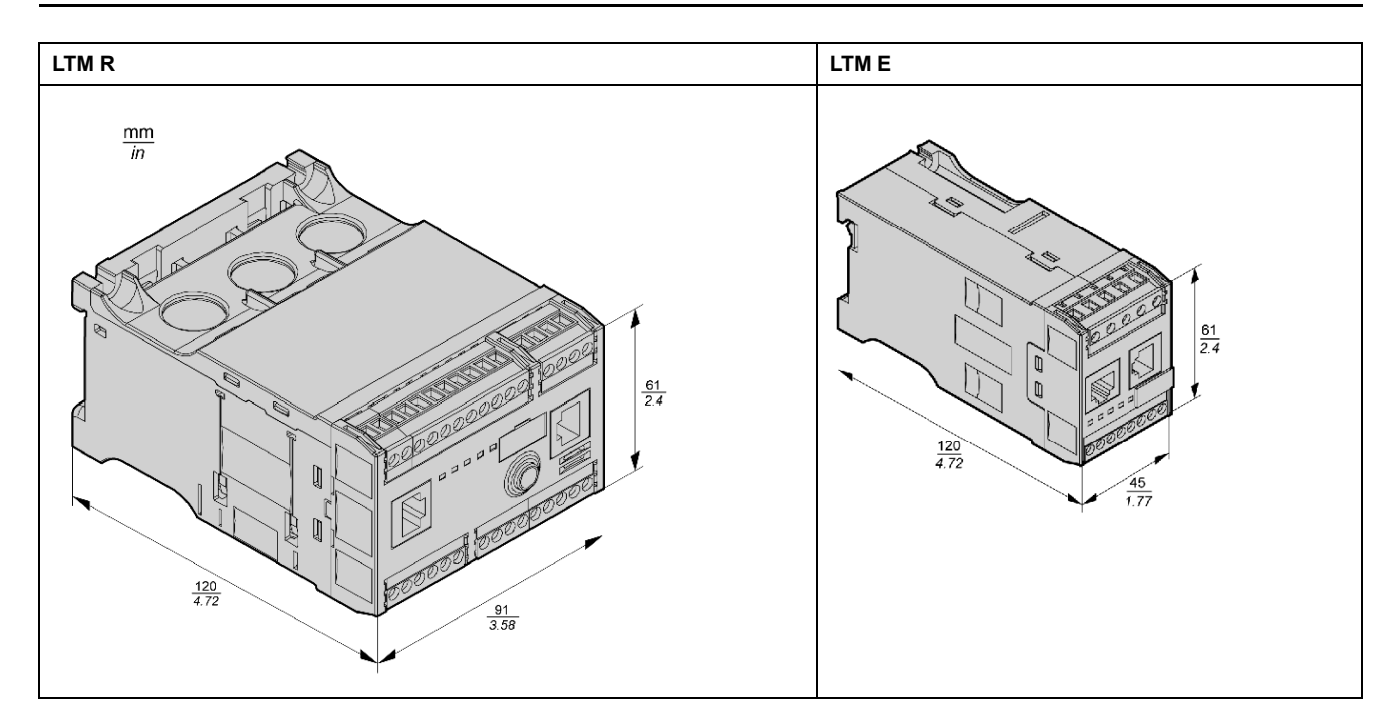

## **Montage du LTM R et du LTM E**

Montez le contrôleur LTM R et le module d'extension LTM E en respectant l'espacement requis et la position de fonctionnement.

Les schémas ci-dessous indiquent comment monter le LTM R et le LTM E sur un rail DIN, une plaque de montage pleine ou une plaque Telequick :

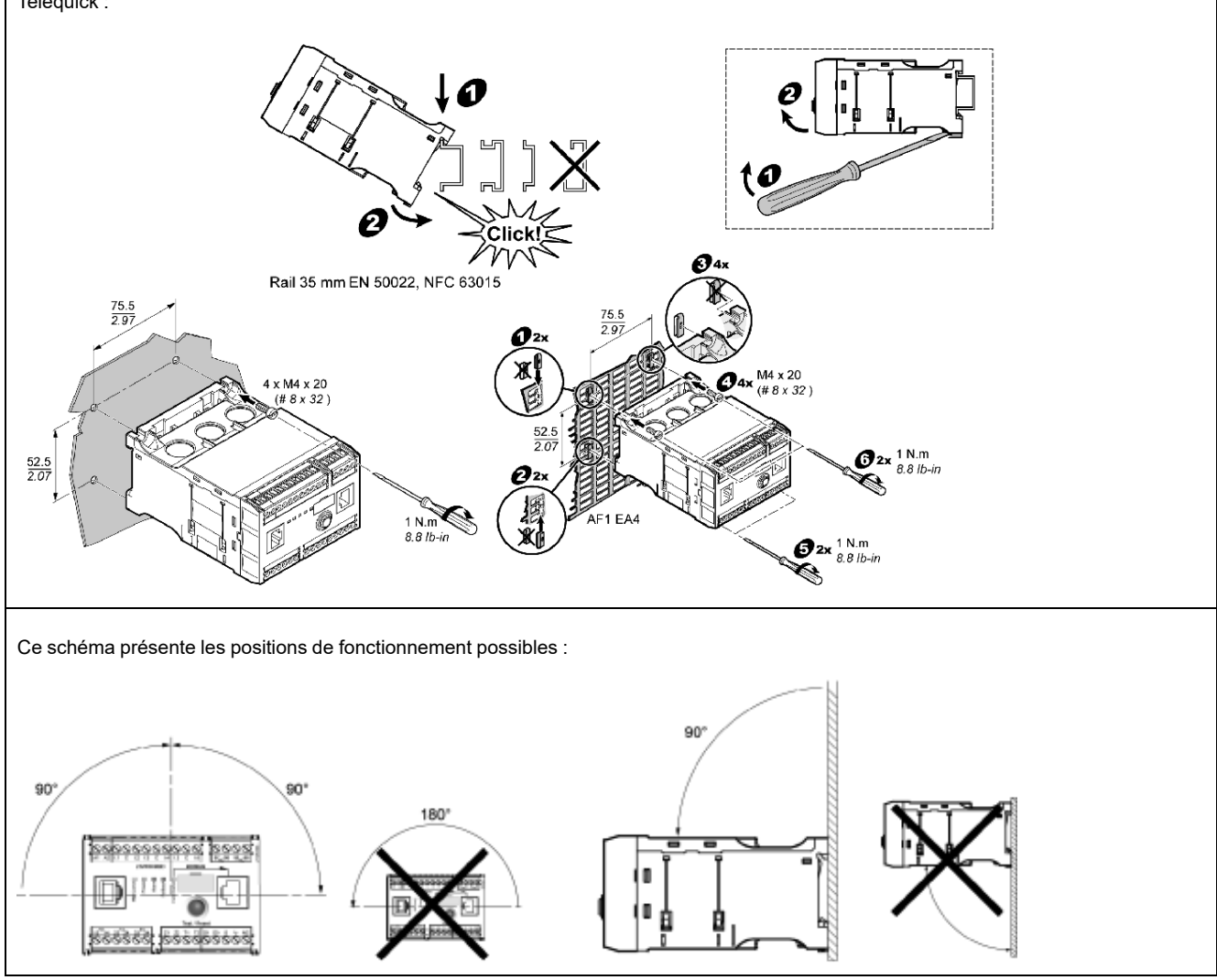

#### **Connexion du LTM R au LTM E**

Connectez le contrôleur LTM R et le module d'extension LTM E à l'aide du câble RJ45.

## **Connexion à une IHM TeSys T LTM CU (facultatif)**

Les schémas ci-dessous illustrent l'IHM TeSys T LTM CU raccordée au contrôleur LTM R, avec ou sans le module d'extension LTM E :

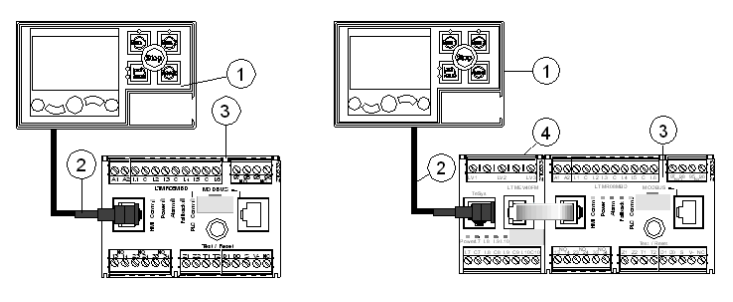

- **1** Unité de contrôle opérateur LTM CU
- **2** Câble RJ45 (VW3 A1 104R30 dans cet exemple)
- **3** Contrôleur LTM R
- **4** Module d'extension LTM E

#### **Câblage des transformateurs de courant**

Câblez les transformateurs de courant en fonction des conditions de fonctionnement :

- Plage du produit  $\rightarrow$  1,35...27 A
- Intensité nominale du moteur  $\rightarrow$  9 A

Dans ce cas, 1 passage à travers les ouvertures du transformateur de courant suffit, bien que 2 passages soient possibles :

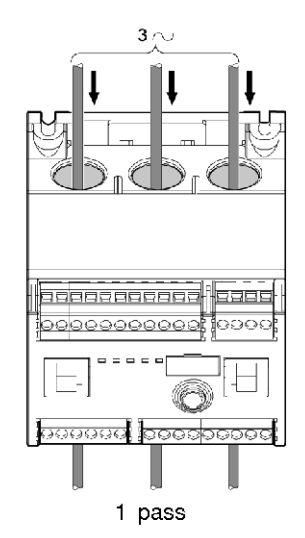

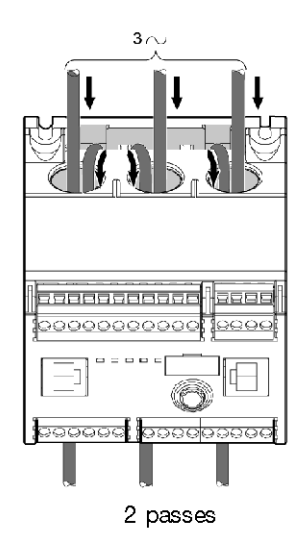

#### **Fil de terre du TC**

Raccordez le capteur de courant à la terre :

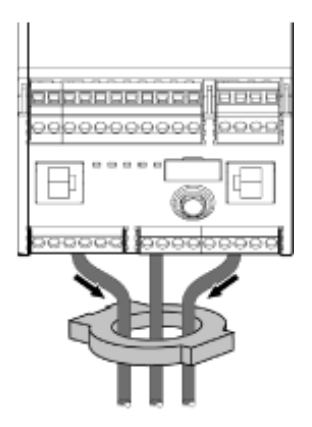

#### **Raccordement du LTM R**

- Raccordez l'alimentation et les E/S.
- Raccordez les capteurs de température.

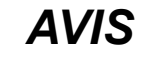

#### **RISQUE DE DESTRUCTION DES ENTRÉES**

Raccordez les entrées du contrôleur LTM R en utilisant les 3 bornes communes (C) connectées à la tension de contrôle A1 via un filtre interne.

**Le non-respect de ces instructions peut provoquer des dommages matériels.**

#### **Raccordement du LTM E**

Raccordez les transformateurs de tension et les E/S du module d'extension LTM E.

## **Câblage du contrôleur LTM R**

Le schéma ci-dessous illustre le circuit d'alimentation principal et le contrôle local à 3 fils (par impulsion) avec le mode contrôle réseau sélectionnable, correspondant à l'exemple d'application.

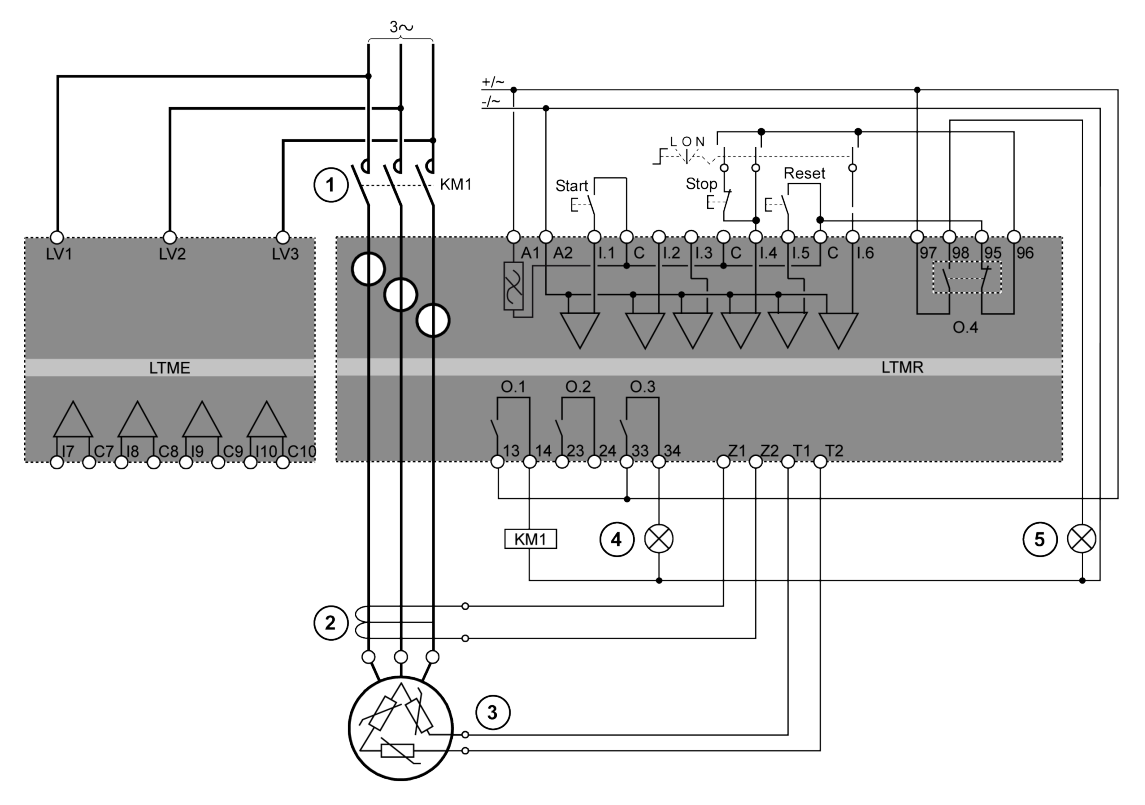

- **1** Contacteur
- **2** Capteur de courant à la terre
- **3** Thermistance PTC binaire
- **4** Indication d'alarme
- **5** Indication de déclenchement
- **L** Contrôle local
- **O** Éteint
- **N** Contrôle réseau

## <span id="page-15-0"></span>**Configuration**

### **Présentation**

Une fois les connexions réalisées, configurez les paramètres à l'aide du logiciel PowerSuite (voir le chapitre PowerSuite du guide utilisateur).

## **AAVERTISSEMENT**

#### **FONCTIONNEMENT IMPRÉVU DE L'ÉQUIPEMENT**

L'application de ce produit nécessite des compétences en conception et programmation de systèmes de contrôle. Seules les personnes possédant ces compétences doivent être autorisées à programmer et à utiliser ce produit.

Respectez la réglementation locale et nationale en matière de sécurité.

**Le non-respect de ces instructions peut provoquer la mort, des blessures graves ou des dommages matériels.**

## **Installation du logiciel**

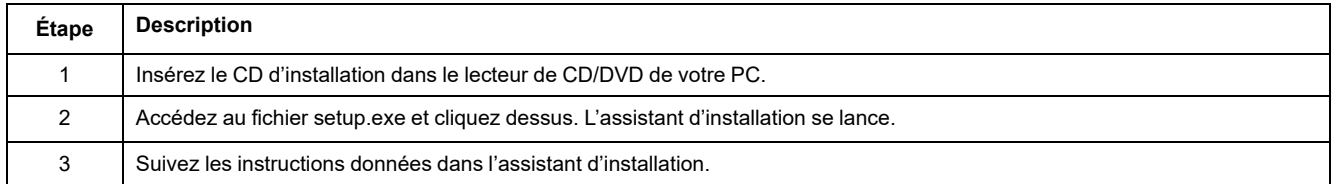

### **Connexion au logiciel PowerSuite™**

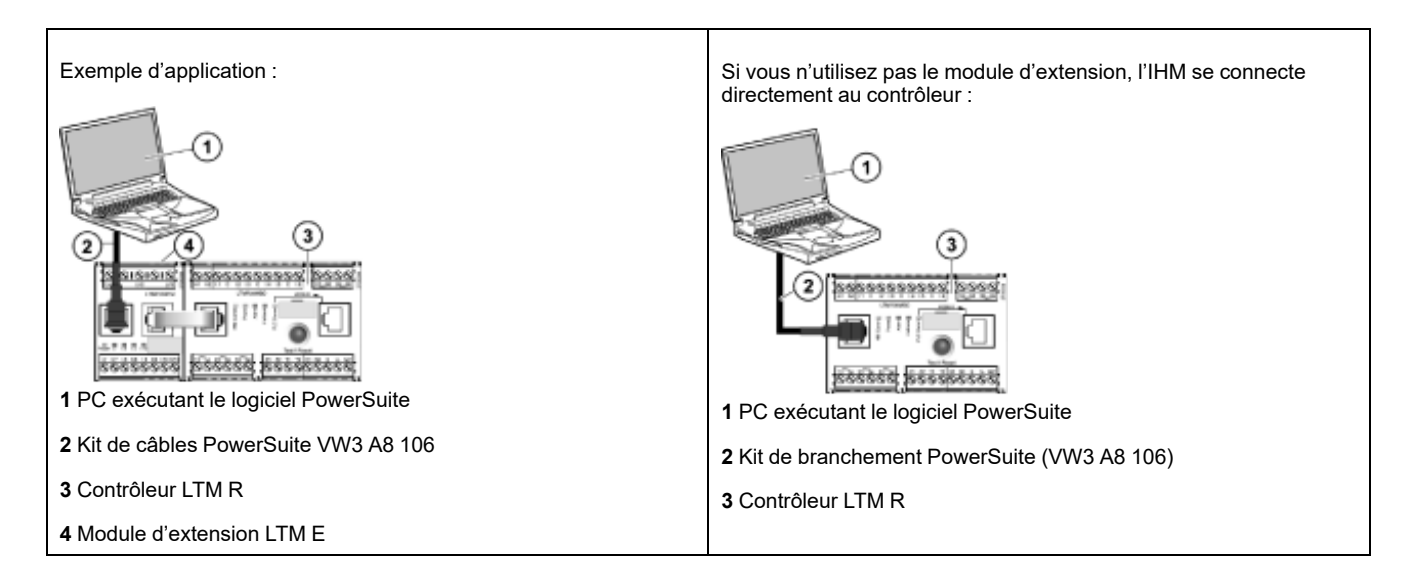

## **Définition des paramètres**

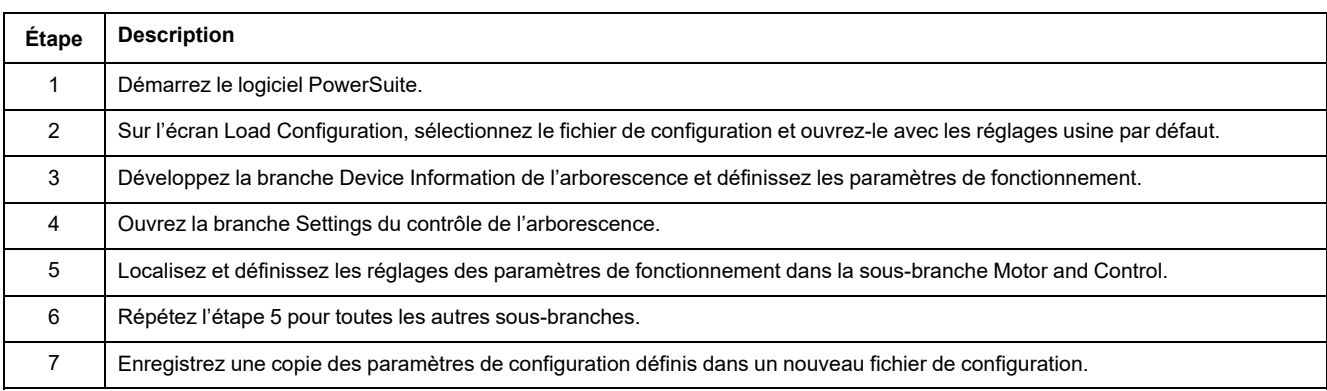

## **Liste des réglages de paramètres**

Définition des paramètres de l'exemple d'application :

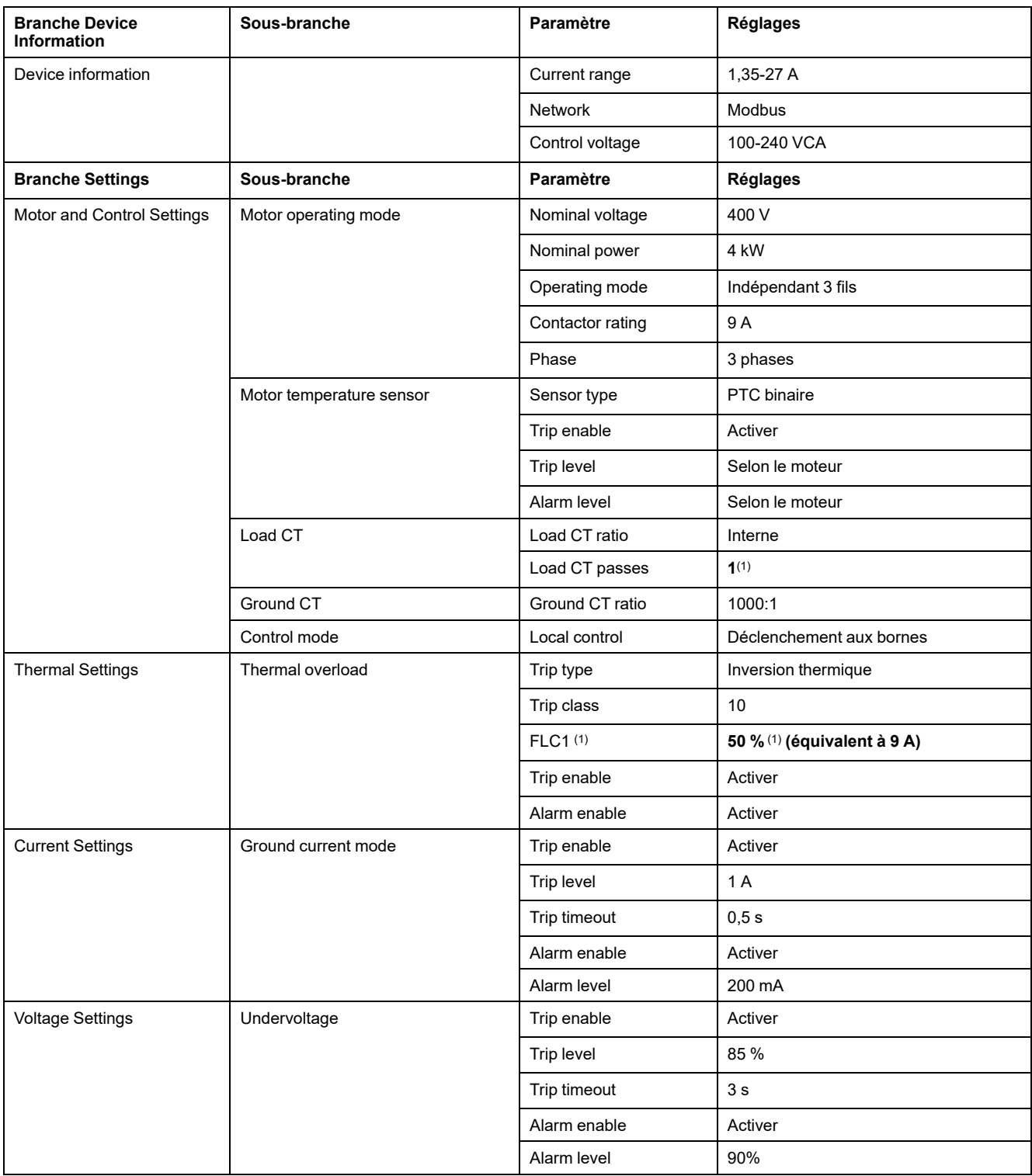

(1) *Voir* [Paramètres](#page-18-0) du courant pleine charge (FLC – Full Load Current), page 19.

## **Transfert du fichier de configuration**

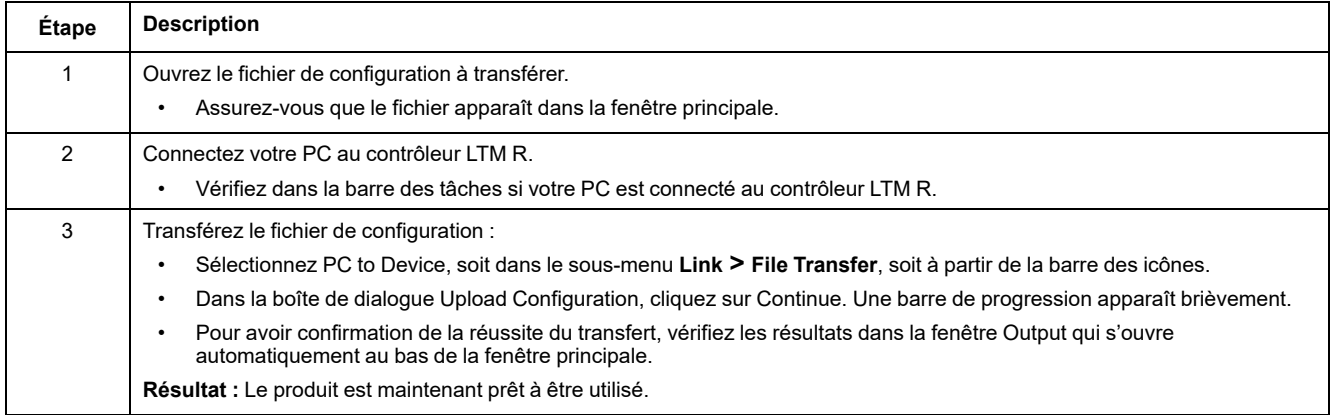

## <span id="page-18-0"></span>**Paramètres du courant pleine charge (FLC – Full Load Current)**

## **Notions fondamentales relatives au FLC**

**NOTE:** Avant de régler le FLC, vous devez d'abord définir le courant nominal du contacteur et le rapport du transformateur de courant (TC) de charge.

- Rapport TC charge = Primaire TC charge / (Secondaire TC charge \* Passages)
- Maximum capteur de courant = Maximum plage de courant \* Rapport TC charge
- La plage de courant maximum est déterminée par la référence commerciale du contrôleur LTM R. Elle est stockée en unités de 0,1 A et propose les valeurs suivantes : 8,0, 27,0 ou 100,0 A
- Le courant de coupure du contacteur est stocké en unités de 0,1 A et est défini par l'utilisateur entre 1,0 et 1000,0 A
- FLCmax correspond à la valeur la plus basse entre la valeur maximale du capteur de courant et le courant de coupure du contacteur.
- FLCmin = Valeur maximale du capteur de courant / 20 (arrondie au multiple de 0,01 A le plus proche). La valeur FLCmin est stockée en interne en unités de 0,1 A.

**NOTE:** La valeur de réglage du FLC ne doit pas être inférieure au FLCmin.

### **Conversion d'ampères en paramètres FLC**

Les valeurs FLC sont stockées sous la forme d'un pourcentage de FLCmax.

 $FLC$  (en  $\%$ ) = FLC (en A) / FLCmax

**NOTE:** Les valeurs FLC doivent être exprimées en pourcentage de la valeur FLCmax (résolution de 1 %). Si vous entrez une valeur non autorisée, le contrôleur LTM R l'arrondit à la valeur autorisée la plus proche. Par exemple, sur une unité de 0,4 à 8 A, la valeur entre les FLC est de 0,08 A. Si vous essayez de définir une valeur FLC de 0,43 A, le LTM R l'arrondira à 0,4 A.

## **Exemple (sans TC externe)**

Données :

- $\cdot$  FLC (en A) = 9 A
- Maximum plage de courant = 27,0 A
- Primaire TC charge = 1
- Secondaire TC charge = 1
- Passages = 1 ou 2
- Courant de coupure contacteur = 18,0 A

Paramètres calculés sur la base d'un passage :

- Rapport TC charge = Primaire TC charge / (Secondaire TC charge \* Passages) =  $1/(1 * 1) = 1,0$
- Maximum capteur de courant = Maximum plage de courant \* Rapport TC charge =  $27,0$  \*  $1,0$  =  $27,0$  A
- FLCmax = min. (Maximum capteur de courant, Courant de coupure contacteur) = min.  $(27,0; 18,0)$  = 18,0 A
- FLCmin = Maximum capteur de courant / 20 = 27,0 / 20 = 1,35 A
- FLC (en %) = FLC (en A) / FLCmax =  $9.0$  /  $18.0$  =  $50$  %

Paramètres calculés sur la base de 2 passages :

- Rapport TC charge =  $1 / (1 * 2) = 0.5$
- Maximum capteur de courant =  $27.0 * 0.5 = 13.5 A$
- $FLCmax = min(13.5; 18.0) = 13.5 A$
- FLCmin = Maximum capteur de courant  $/ 20 = 13.5 / 20 = 0.67$  A
- FLC (en %) = FLC (en A) / FLCmax =  $9.0$  / 13,5 = 66 %

## <span id="page-19-0"></span>**Diagnostic**

#### **Voyants LTM R et LTM E**

Comme l'exemple d'application utilise le contrôleur LTM R et le module d'extension LTM E, vérifiez les voyants sur les deux systèmes :

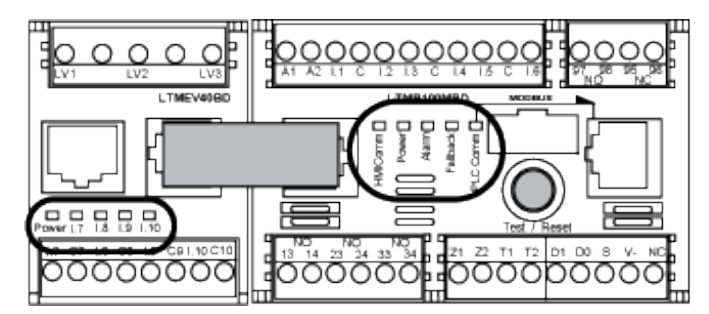

#### **Voyants**

Utilisez les cinq voyants situés sur la face avant du contrôleur LTM R pour surveiller son état, comme indiqué ci-dessous :

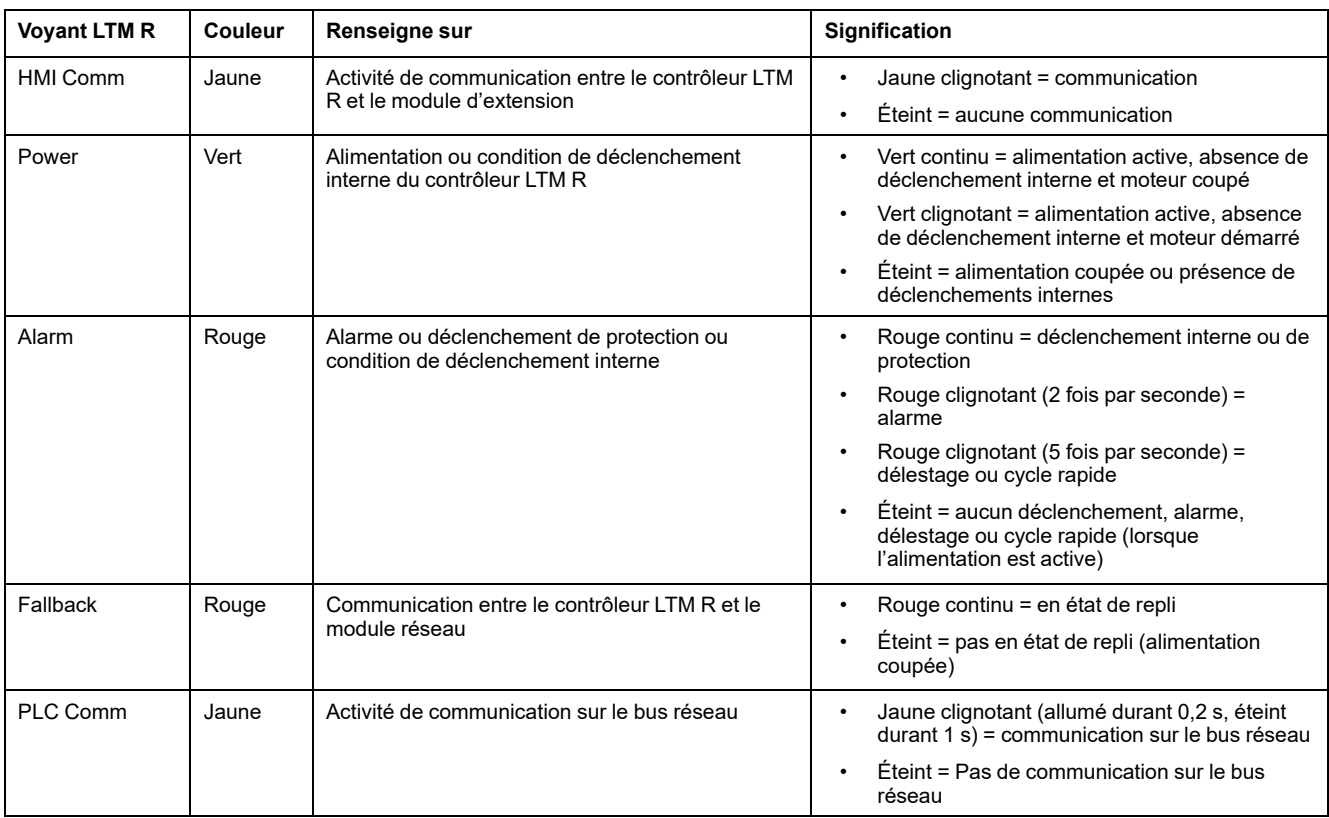

Les cinq voyants situés sur la face avant du module d'extension LTM E permettent de surveiller son état :

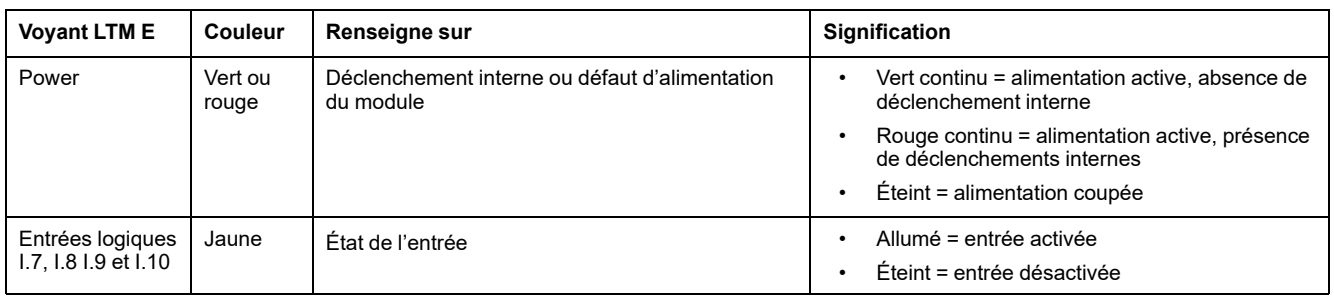

## <span id="page-20-0"></span>**Utilisation avec unité de contrôle opérateur TeSys T LTM CU**

#### **Fonctions disponibles**

Une fois connecté au LTM R, le LTM CU peut être utilisé pour :

- configurer les paramètres du contrôleur LTM R ;
- afficher des informations sur la configuration et le fonctionnement du contrôleur LTM R ;
- surveiller les alarmes et les déclenchements générés par le contrôleur ;
- commander le moteur localement via l'interface de commande locale.

## **Face avant du LTM CU**

La face avant du LTM CU est illustrée ci-dessous :

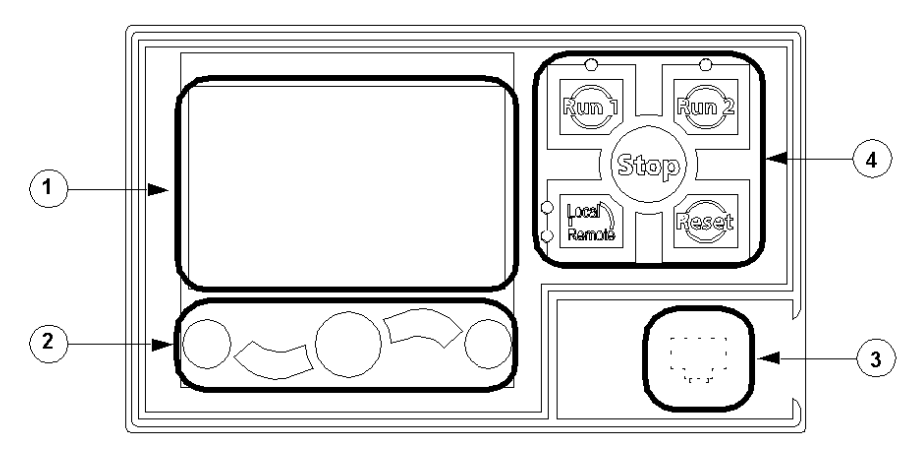

**1** Affichage LCD

**2** Touches de navigation contextuelles

**3** Port RJ45 (recouvert) de la face avant pour connexion avec un PC

**4** Interface de commande locale, avec les 5 touches de commande et les 4 voyants

#### **Touches de navigation**

Les touches de navigation de l'unité LTM CU sont contextuelles, c'est-à-dire que leur fonction dépend des icônes associées et affichées sur l'écran LCD. Ces icônes varient selon l'affichage et, par conséquent, la fonction des touches de navigation également.

Les touches de navigation permettent de :

- parcourir les menus et les sous-menus ;
- faire défiler une liste de valeurs ;
- sélectionner une valeur dans une liste :
- quitter une liste de valeurs sans effectuer de sélection ;
- retourner au menu principal (premier niveau) ;
- basculer entre les modes Manuel et Automatique en affichage Quick View.

L'illustration ci-dessous donne un exemple des différentes fonctions de chaque touche de navigation associées à une icône sur l'écran LCD :

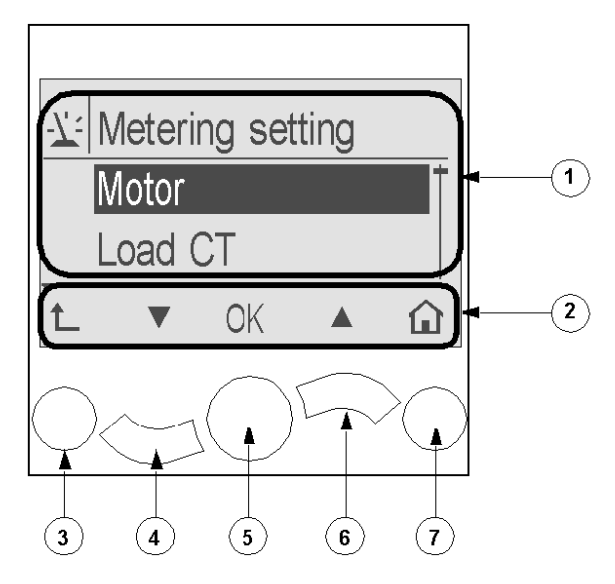

- **1** Zone d'information sur l'écran LCD
- **2** Zone réservée aux icônes de navigation contextuelles sur l'écran LCD
- **3** Accès au menu supérieur suivant
- **4** Accès à l'option suivante du menu
- **5** Sélection d'une option
- **6** Accès à l'option précédente du menu
- **7** Retour au menu principal

## **Écrans LCD**

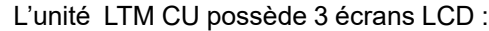

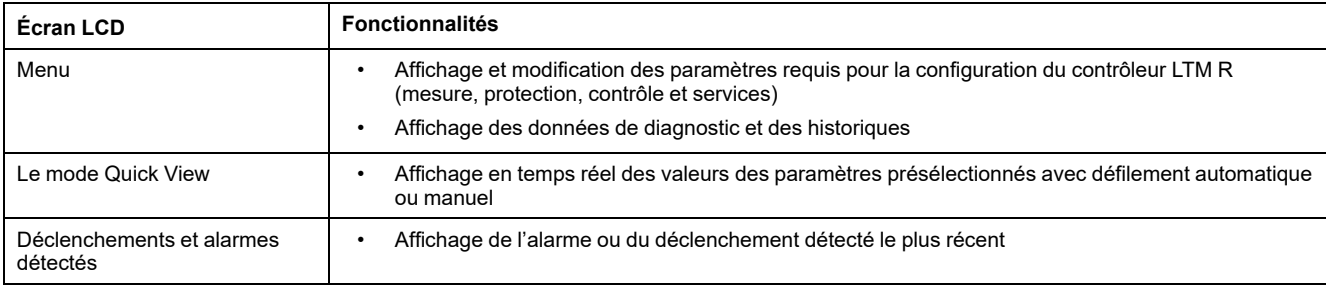

### **Icônes de navigation contextuelles**

Le tableau suivant décrit les icônes utilisées avec les touches de navigation de l'unité LTM CU :

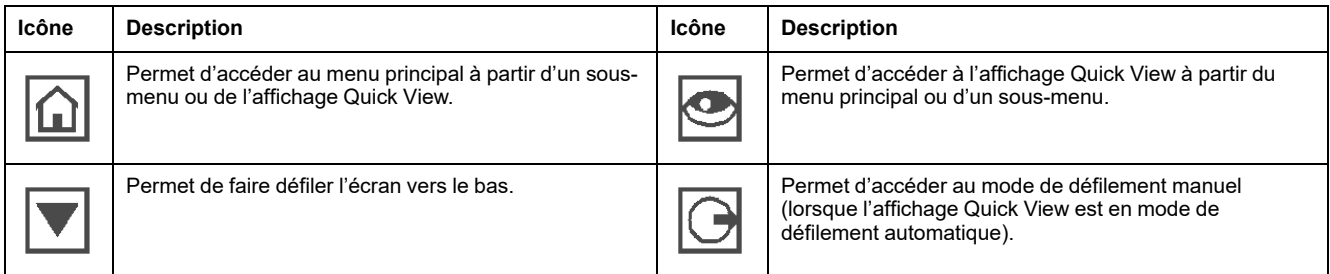

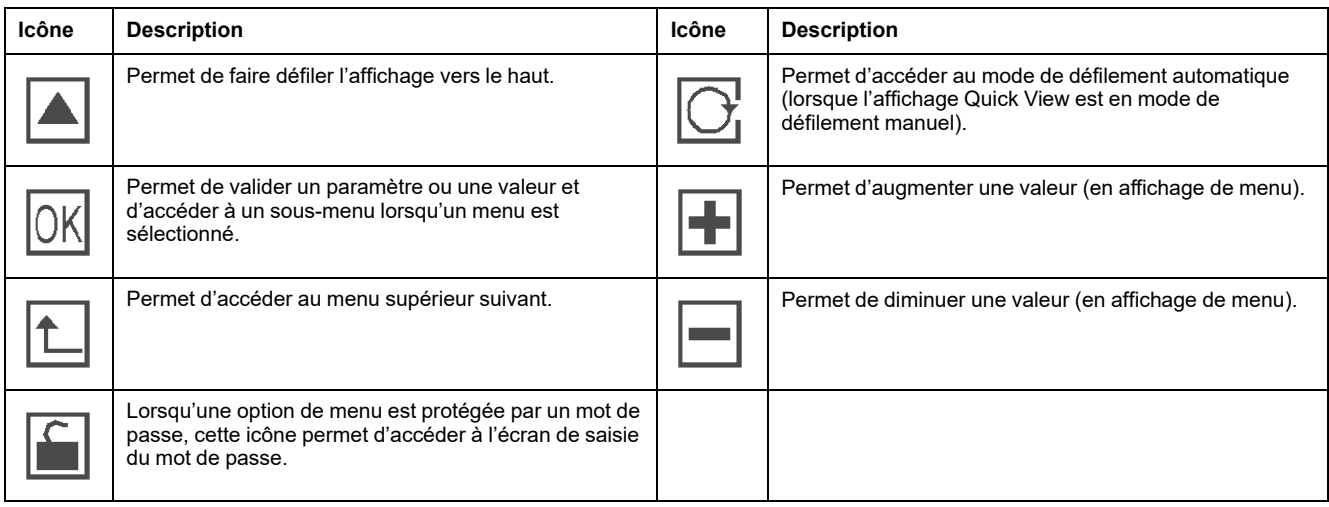

## **Icônes informatives**

Le tableau suivant décrit les icônes informatives qui apparaissent dans la zone d'information de l'écran LCD. Elles indiquent, entre autres, le menu ou le paramètre sélectionné :

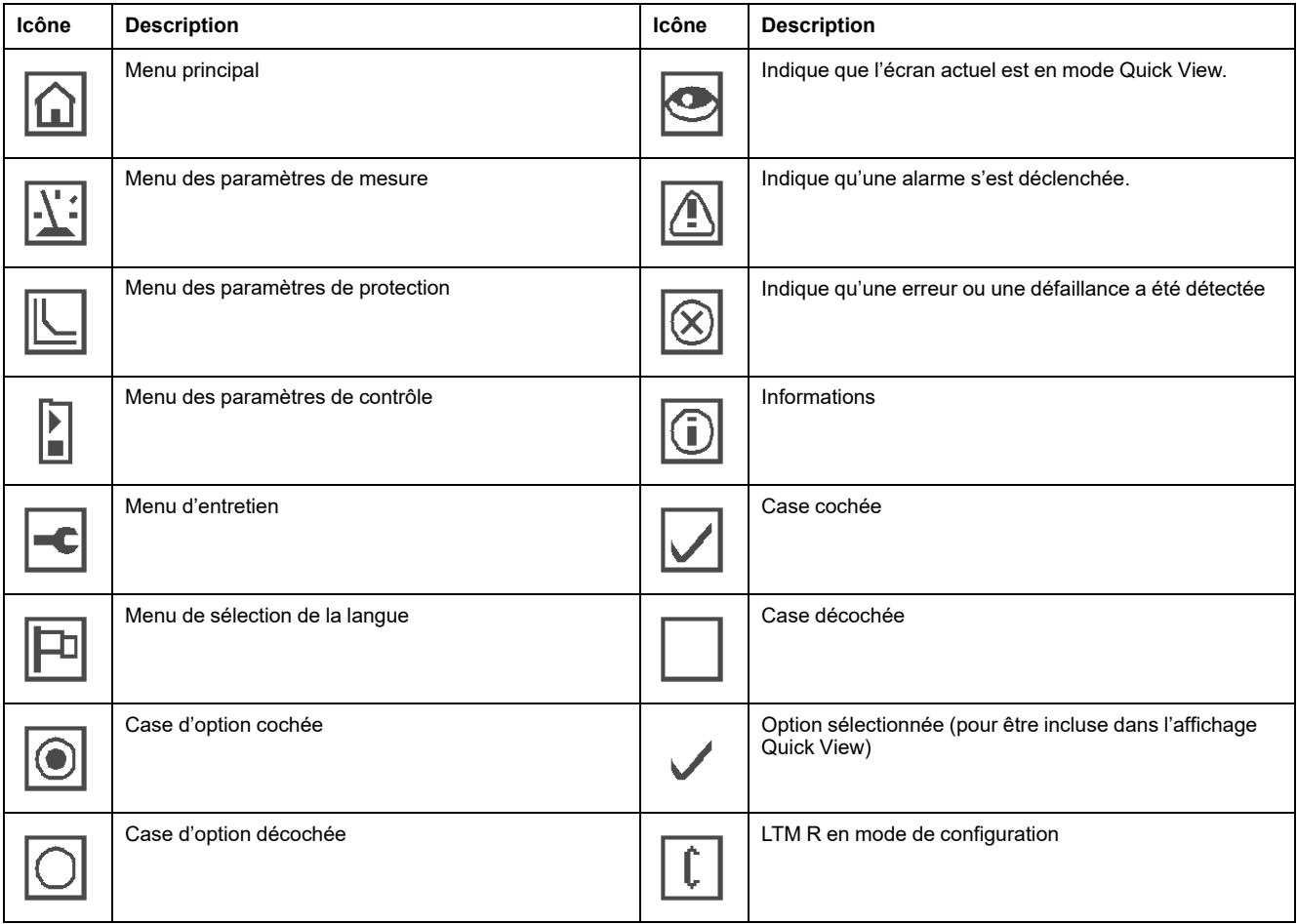

## **Exemple d'affichage de l'IHM**

Voici un exemple d'affichage de l'IHM indiquant un courant moyen de 0,39 A sur le canal de contrôle local, en mode de fonctionnement :

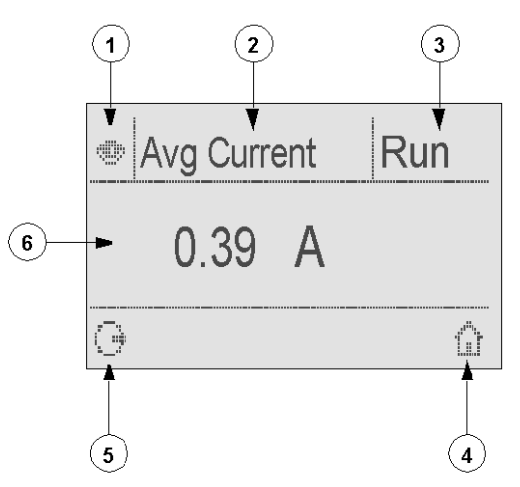

- **1** Icône de l'affichage Quick View
- **2** Nom du paramètre actuellement affiché
- **3** État du moteur
- **4** Raccourci vers le menu principal

**5** Icône du mode de défilement manuel (Si vous appuyez sur la touche de navigation contextuelle associée, vous passez en mode de défilement manuel.)

**6** Valeur du paramètre actuellement affiché

### <span id="page-24-0"></span>**Communication réseau sur Modbus**

#### **Câblage du port de communication**

Cette procédure est indiquée sur les notices de montage fournies avec le LTM R et le LTM E. Elle est également décrite dans le chapitre « Installation » du guide utilisateur :

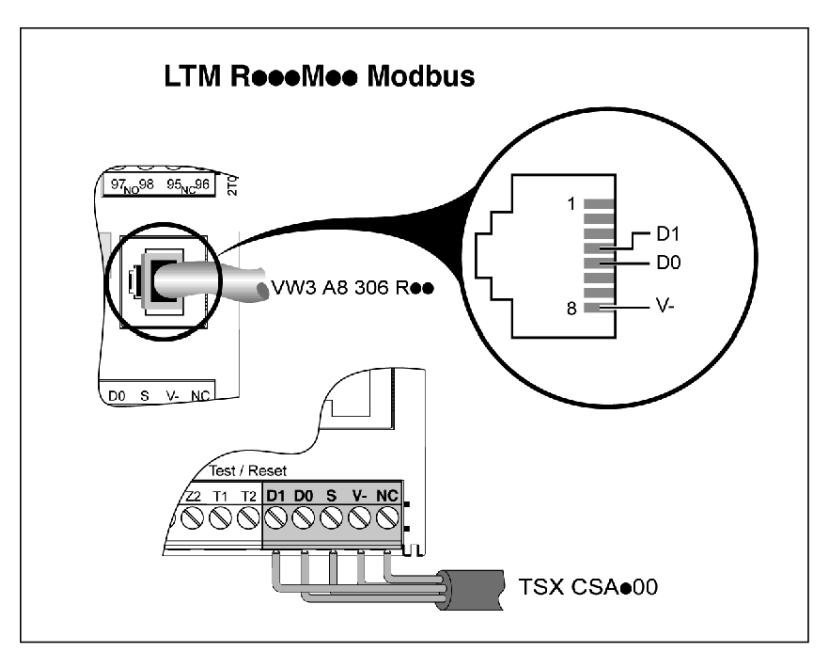

## **Définition des paramètres**

Pour l'exemple d'application, définir les paramètres suivants :

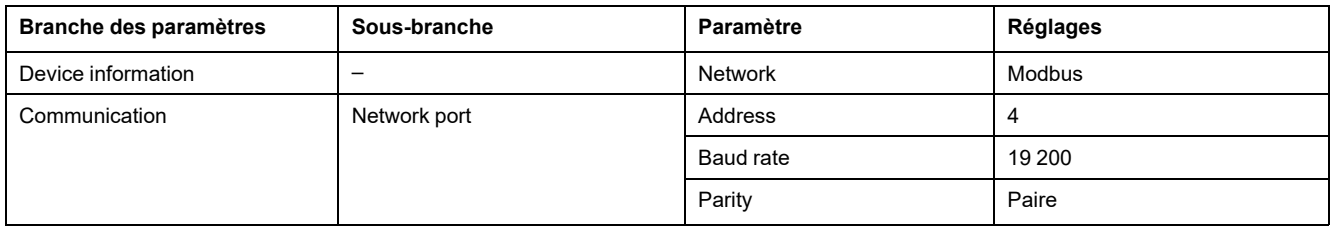

Le paramètre de temporisation de perte de communication du port réseau (Network Port Comm Loss Timeout) est activé par défaut, avec un délai de 60 s. Si cela n'est pas approprié, vous pouvez désactiver ce paramètre ou définir une autre valeur de temporisation.

### **Configuration de la communication de l'automate programmable**

Configuration de la communication entre un automate programmable et le contrôleur LTM R :

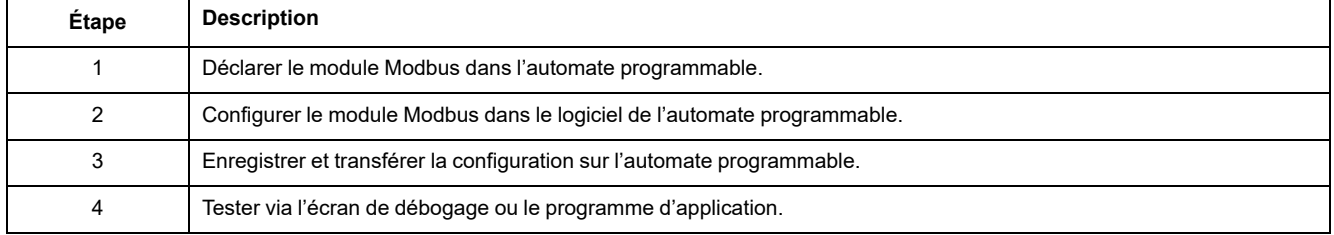

#### **Configurer la communication**

Cet exemple décrit la procédure de configuration de la communication entre un automate programmable Premium exécutant le logiciel Unity et un contrôleur LTM R :

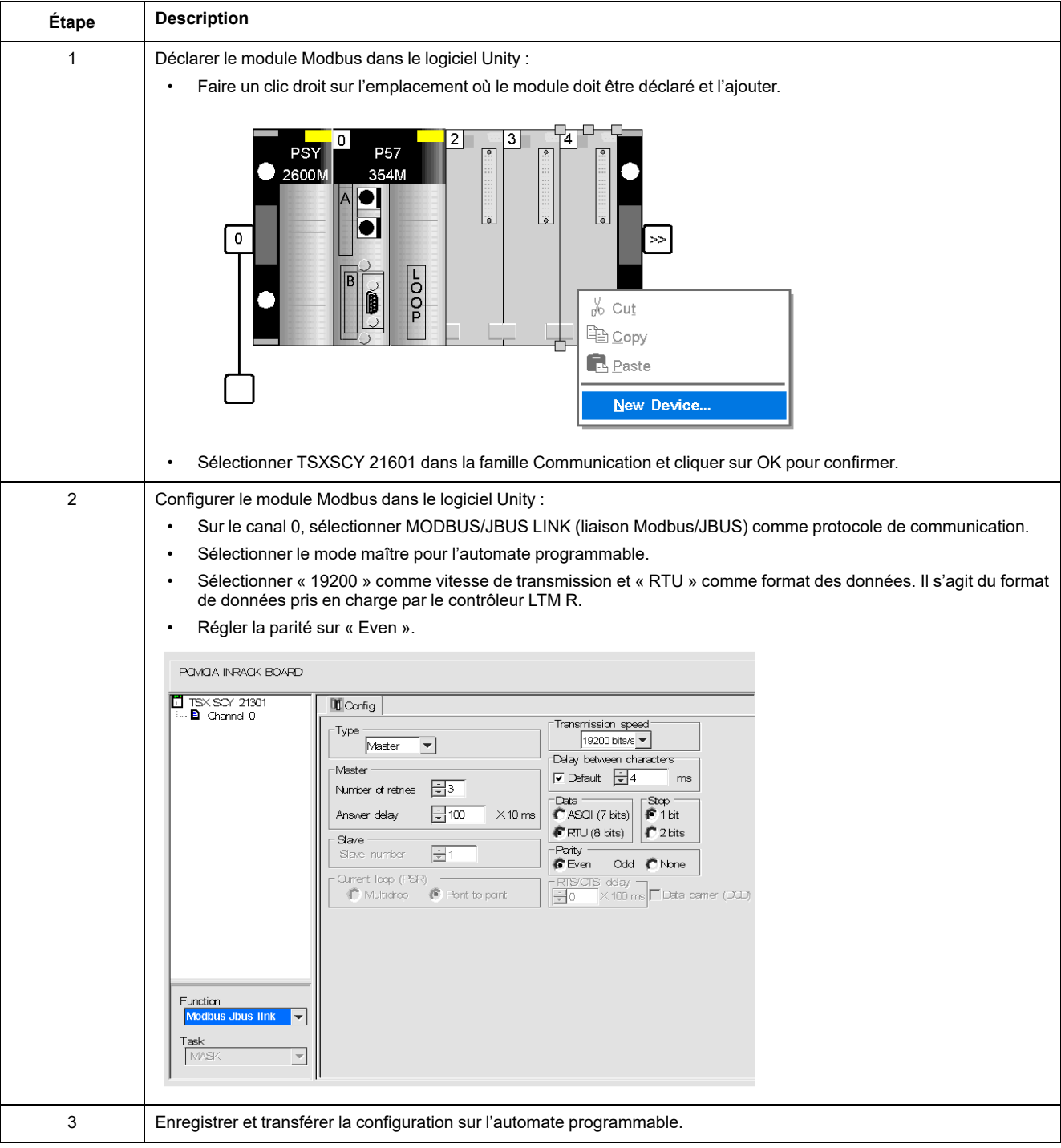

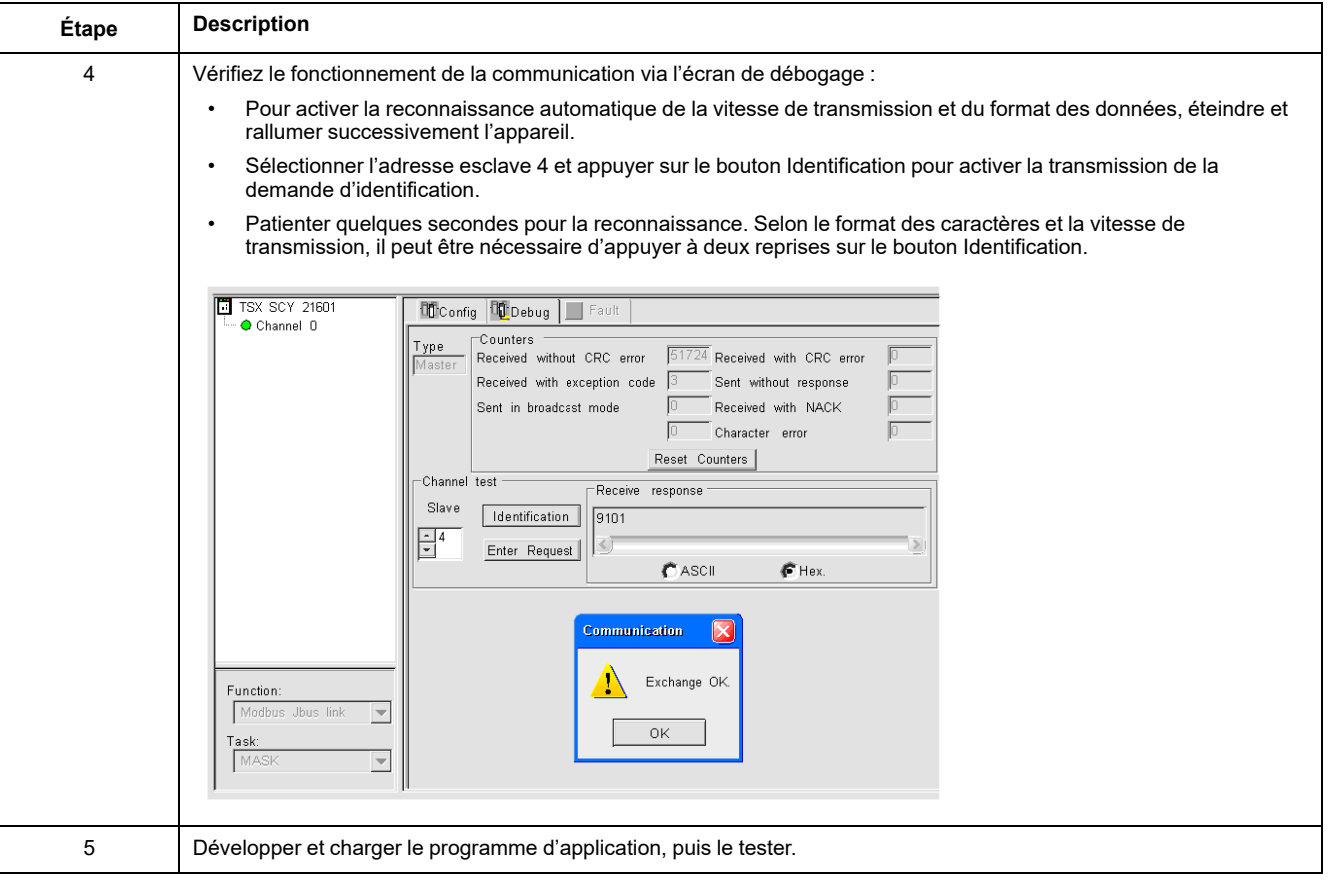

## **Registres pour une gestion simplifiée**

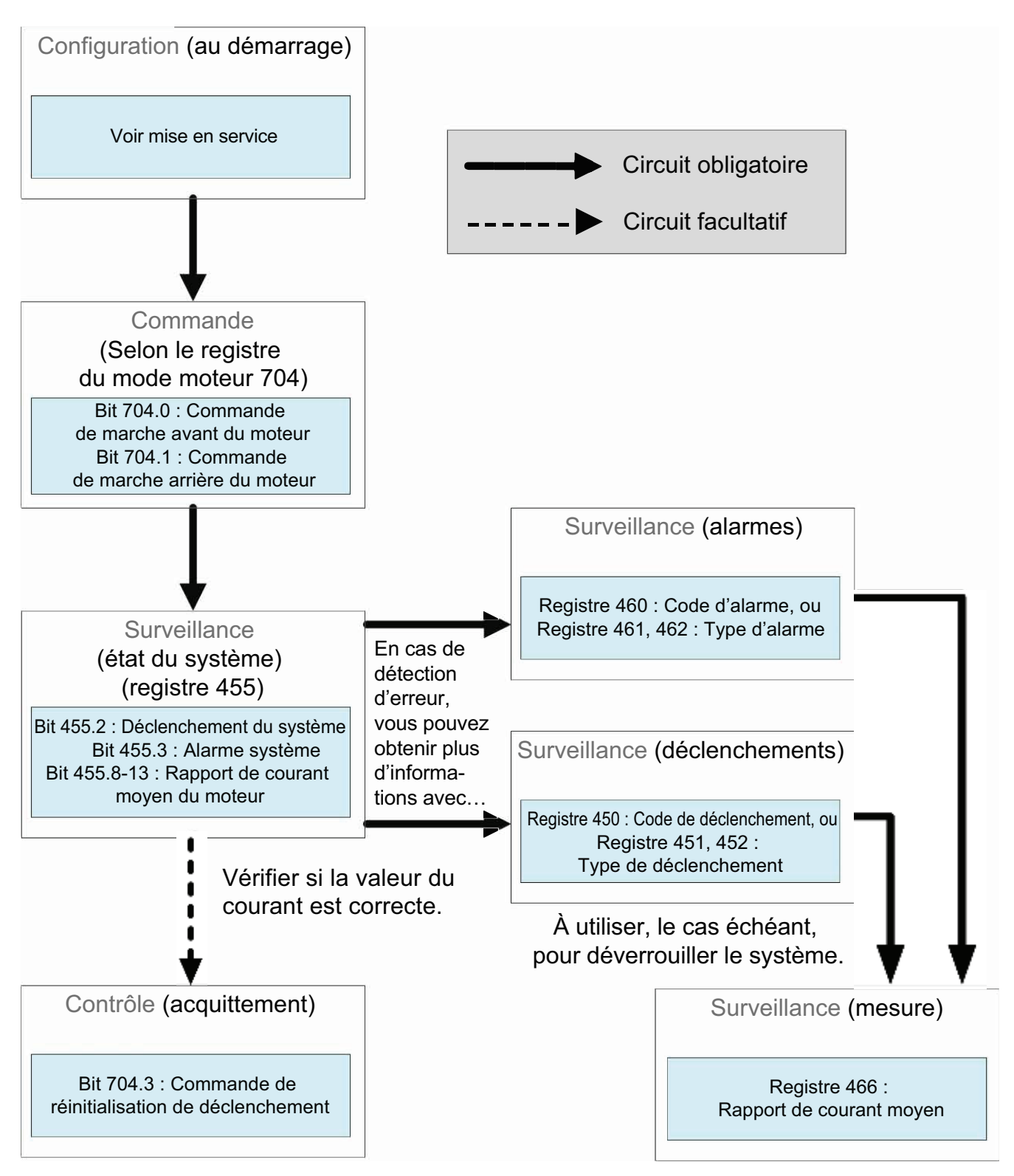

Les informations de configuration de base utilisant les registres de surveillance, de contrôle et de configuration sont valables pour toutes les applications :

#### **Requêtes standard sur une plate-forme d'automate programmable**

**1) Exemple d'opération de lecture (code de requête Modbus 3)**

L'exemple ci-dessous décrit une requête READ\_VAR, sur une plate-forme TSX Micro ou Premium permettant de lire les états du LTM R à l'adresse 4 (secondaire n° 4) contenue dans le mot interne MW0 :

#### **Syntaxe avec le logiciel PL7 :**

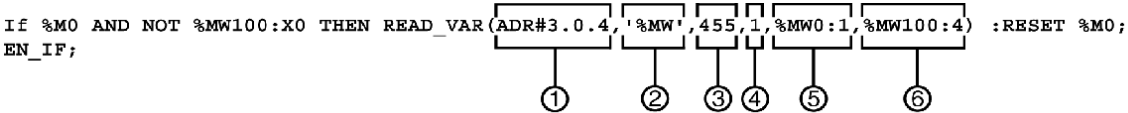

**1** Adresse de l'appareil avec lequel vous souhaitez communiquer : 3 (adresse de l'appareil), 0 (canal), 4 (adresse de l'appareil sur le bus)

**2** Type des objets PL7 à lire : MW (mot interne)

- **3** Adresse du premier registre à lire : 455
- **4** Nombre de registres consécutifs à lire : 1
- **5** Tableau de mots contenant la valeur des objets lus : MW0:1
- **6** Rapport de lecture : MW100:4

#### **Variante avec le logiciel Unity Pro :**

```
IF %MO AND NOT %MW100.0 THEN
READ_VAR(ADDR('0.3.0.4'),'%MW',455,1,%MW100:4,%MW0:1);RESET(%M0);
END_IF;
```
#### **2) Exemple d'opération d'écriture (code de requête Modbus 16)**

L'exemple ci-dessous décrit une requête WRITE\_VAR sur une plateforme TSX Micro ou Premium permettant de contrôler un LTM R en envoyant le contenu du mot interne MW502 :

#### **Syntaxe avec le logiciel PL7 :**

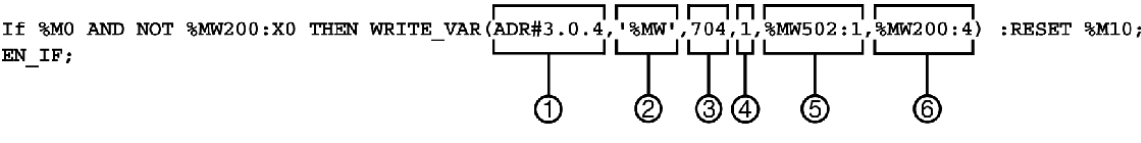

**1** Adresse de l'appareil avec lequel vous souhaitez communiquer : 3 (adresse de l'appareil), 0 (canal), 4 (adresse de l'appareil sur le bus)

**2** Type des objets PL7 à écrire : MW (mot interne)

- **3** Adresse du premier registre à écrire : 704
- **4** Nombre de registres consécutifs à écrire : 1
- **5** Tableau de mots contenant la valeur des objets à envoyer : MW502:1
- **6** Rapport d'écriture : MW200:4

**Variante avec le logiciel Unity Pro :**

```
IF %M0 AND NOT %MW200.0 THEN
WRITE_VAR(ADDR('0.3.0.4'),'%MW',704,1,%MW502:1,%MW200:4);RESET(%M0);
END_I F;
```
#### Schneider Electric

800 Federal Street 01810 Andover MA

888–778–2733

[www.se.com](https://www.se.com)

Les normes, spécifications et conceptions pouvant changer de temps à autre, veuillez demander la confirmation des informations figurant dans cette publication.

© 2010-2024 Schneider Electric. Tous droits réservés.

1639572FR–01